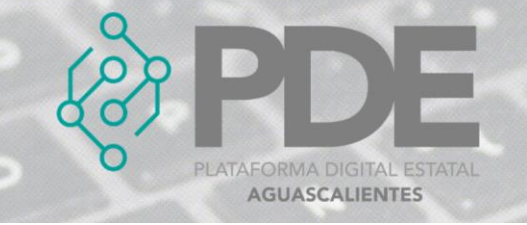

## **MODIFICACIONES**

Una versión puede modificar las propiedades de una versión anterior. Si bien el modelo de lanzamiento y registro de la herramienta ofrece la oportunidad de mantener un historial completo de cambios en las versiones, en muchos casos es importante que los cambios en una contratación pública, adjudicación o contrato se declaren explícitamente.

La sección de modificaciones en las fases de contratación pública, adjudicación o contrato brinda la capacidad de detallar las modificaciones que se realizaron con fechas, fundamentos y descripciones de texto libre del cambio, así como señalar las liberaciones que contienen información de antes y después de la modificación.

En este apartado se podrán registrar todas las modificaciones necesarias para la etapa correspondiente (Contrataciones públicas, Adjudicación o Contrato), al dar clic en el botón de *Modificaciones*, se despliega un sub menú con las opciones de *Nueva*, donde se podrán ir agregando y *Ver todas*, para consultar las modificaciones capturadas.

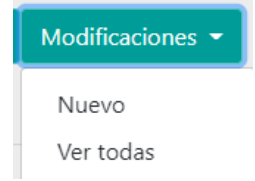

*Ilustración 1. Desplegable de modificaciones.*

## **ALTA**

Para agregar una modificación es necesario realizar los siguientes pasos:

- 1. Es necesario posicionarse en la pestaña de *Contrataciones públicas, Adjudicación o Contrato,* ubicar el desplegable mencionado en la ilustración 1 y dar clic en el botón que dice *Nuevo*.
- 2. Se mostrará una ventana con la información que se requiere.

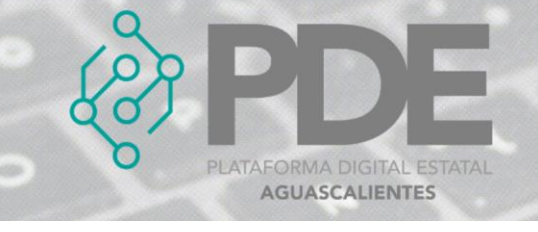

 $\ddot{\phantom{0}}$ 

 $\overline{a}$ 

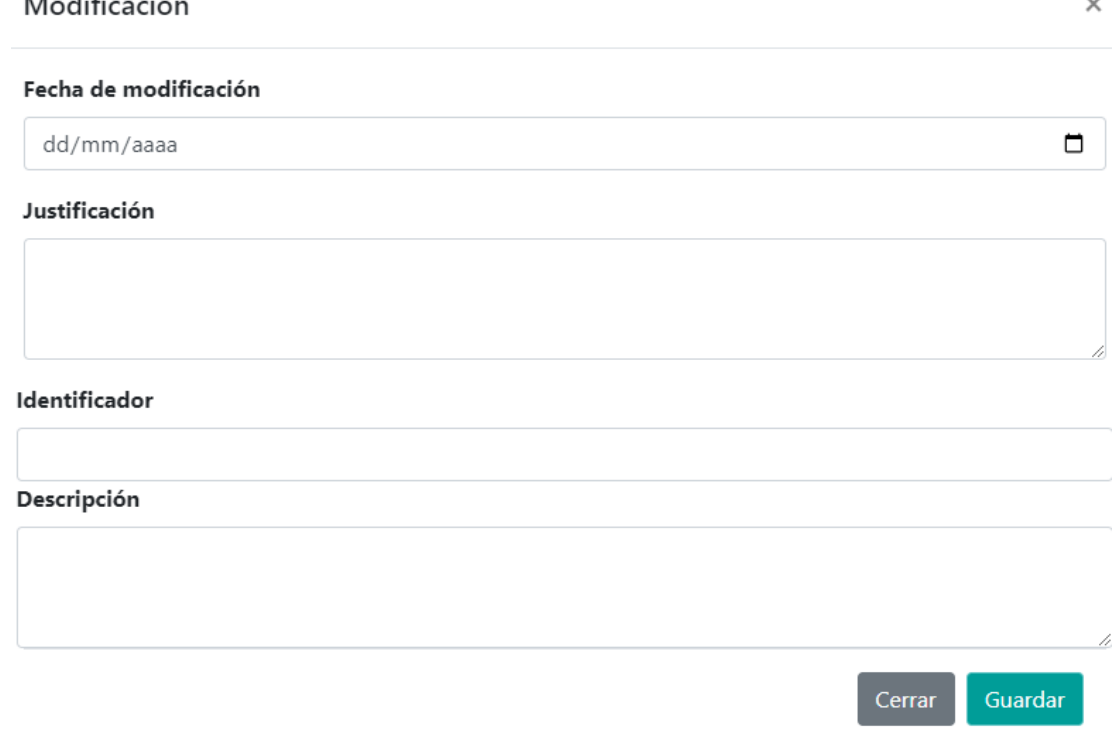

*Ilustración 2. Formulario para agregar una modificación.*

La información deberá ser llenada como se describe a continuación:

- **Fecha de modificación:** Seleccionar la fecha donde surgió una modificación.
- **Justificación:** Escribir la justificación de la modificación.
- **Identificador:** Ingresar un identificador para la modificación.
- **Descripción:** Escribir detalladamente la modificación realizada en cualquiera de las fases ya registradas.
- 3. Al terminar se deberá dar clic en el botón *Guardar*.

## **EDITAR**

1. Si se requiere editar una modificación, es necesario darle clic a la opción *Ver todos* (ilustración 1), en donde se desplegará una ventana con un listado de las modificaciones capturadas con anterioridad, al final de cada renglón se encuentran dos botones, el primero para editar  $\mathbb{Z}$  y el segundo para eliminar  $\bar{\mathbb{m}}$ .

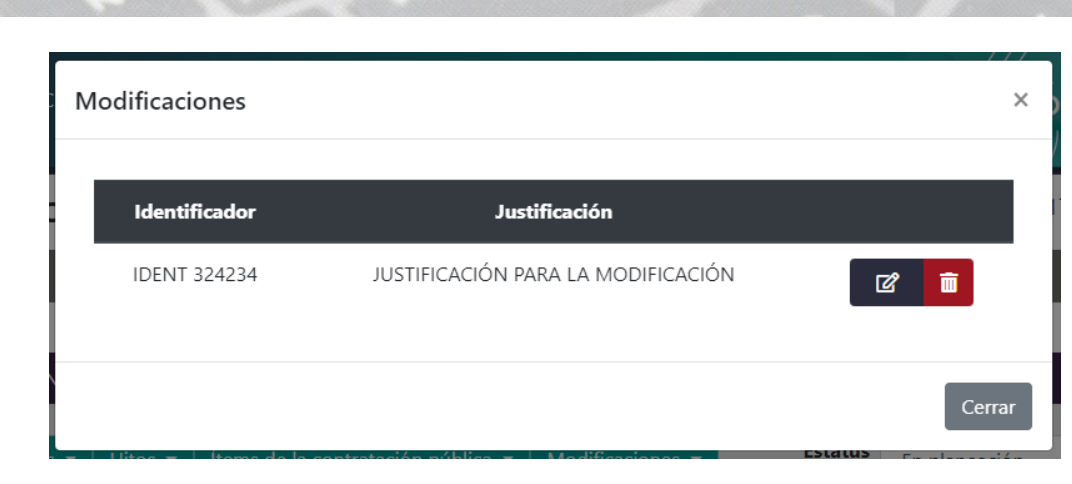

*Ilustración 3. Listado de las modificaciones registradas.*

- 2. Es necesario dar clic en el primer botón  $\mathbb{Z}$  y se mostrará una ventana con los datos precargados de la modificación seleccionada.
- 3. Se podrán modificar los campos como se describen en la ilustración 2.
- 4. Al terminar se deberá dar clic en el botón *Guardar*.

## **ELIMINAR**

**AFORMA DIGITAL ESTATAL AGUASCALIENTES** 

- 1. Se requiere ingresar a la opción *Ver todos* (ilustración 1), en donde se desplegará una ventana con un listado de las modificaciones capturadas anteriormente.
- 2. Se deberá dar clic en el botón de eliminar y mostrará un mensaje confirmando que se borró la modificación.